#### **Step 1: Step 1: Log into your Mobile Banking Account via the Apple App or Google App.**

Open the Mobile Banking App on your mobile device. Enter your Passcode, as indicated.

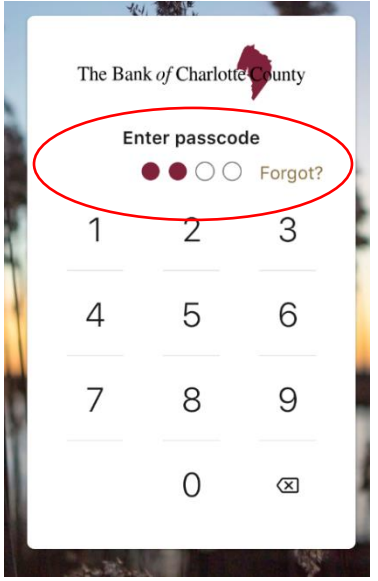

**Step 2: From the Dashboard, select Deposit under Quick Actions.**

Select Deposit to launch the Mobile Deposit enrollment page.

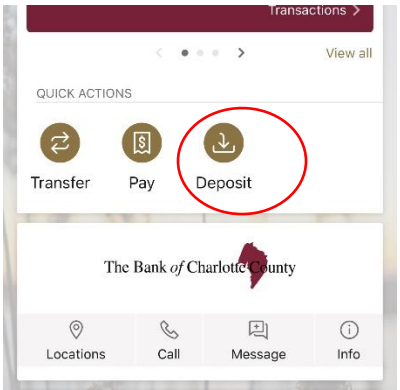

#### **Step 3: On the Deposit page, enroll the desired account(s).**

Select the desired account(s) for Remote Deposit and click on Enroll.

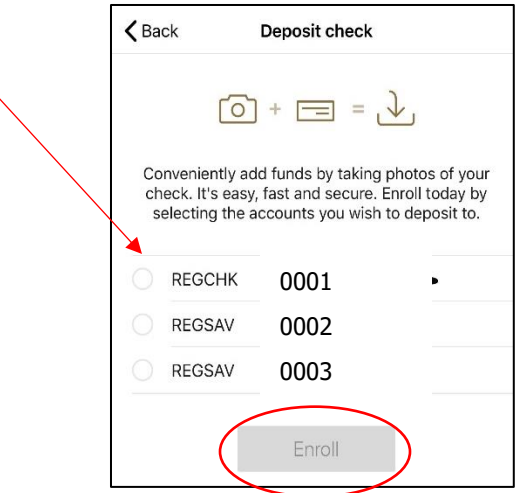

# Mobile Deposit Enrollment Guide - via Mobile Banking

## **Step 4: Receive Enrollment Submitted message.**

Once enrollment has been successfully submitted, your request will be processed. A notification will be sent as soon as your accounts have been approved.

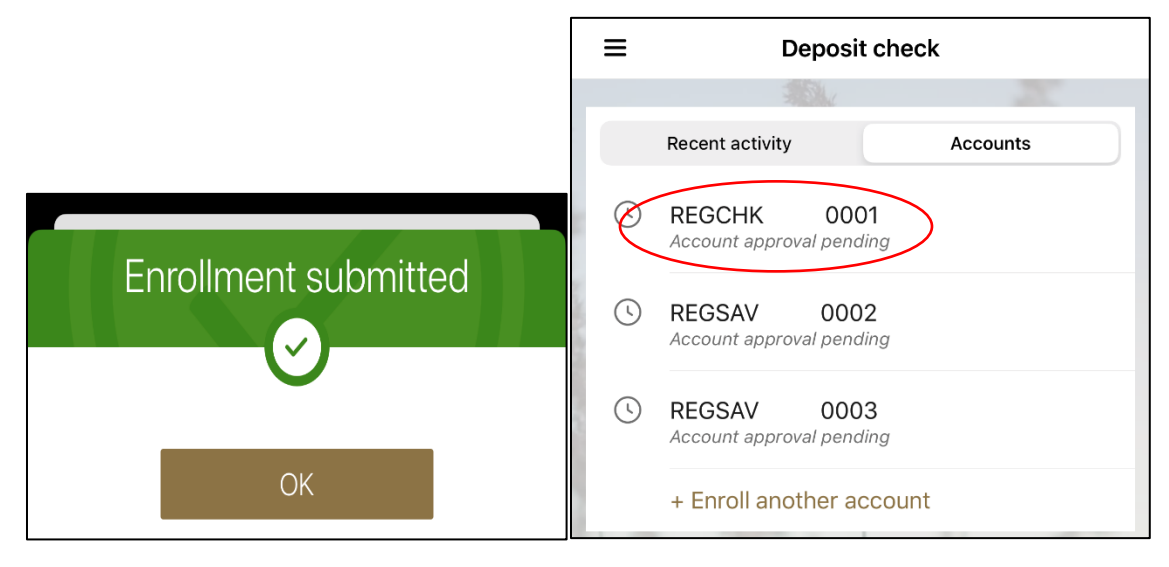

### **Step 6: Receive confirmation sent to your mobile phone.**

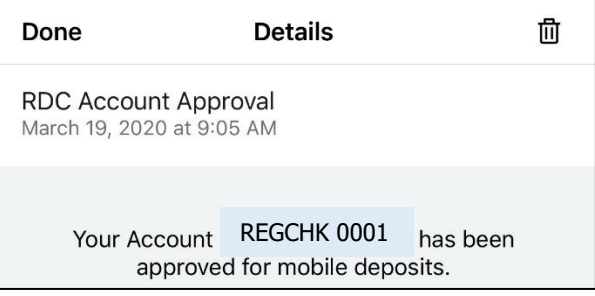